# **NodeMCU**

- NodeMCU (โหนด เอ็มซียู) คือ บอร์ดคอนโทรลเลอร์ทีมีลักษณะการทำงานตามคำสั่งภาษา C คล้าย Arduino แต่มีลักษณะพิเศษกว่าตรงที่ สามารถเชื่อมต่อกับ WiFi ได้ การควบคุมการทำงานสามารถใช้ โปรแกรม Arduino IDE ได้เช่นเดียวกันกับบอร์ด Arduino

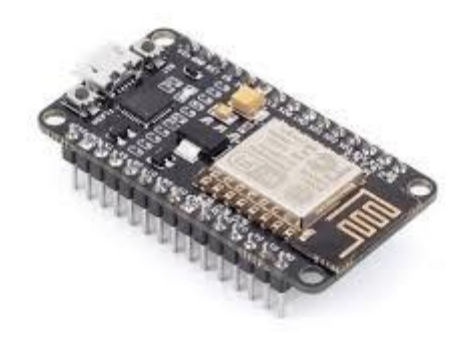

<http://www.ayarafun.com/2015/08/introduction-arduino-esp8266-nodemcu/>

บอร์ดของ NodeMCU ประกอบไปด้วย ESP8266 (ไมโครคอนโทรลเลอร์ที่สามารถเชื่อมต่อ WiFi ได้) พร้อมอุปกรณ์อำนวยความสะดวกต่างๆ เช่น พอร์ต micro USB สำหรับจ่ายไฟ/อัปโหลดโปรแกรม, ชิพ ี สำหรับอัปโหลดโปรแกรมผ่านสาย USB, ชิพแปลงแรงดันไฟฟ้า และขาสำหรับเชื่อมต่ออุปกรณ์ภายนอก เป็น ต้น ซึ่งในตอนนี้ ทาง NodeMCU จะออกมาอีกสองรุ่น คือ รุ่น 0.9 กับ รุ่น 1.0 ทางผู้พัฒนาตั้งใจจะออก NodeMCU ให้เป็น platform ที่ออกแบบทุกอย่างเป็น Node การทำงานย่อยๆ และ ใช้ภาษา Lua ในการ เขียนโปรแกรม แต่ด้วย platfrom ที่สะดวกในการใช้งาน ทางกลุ่มนักพัฒนาของ ESP8266 ก็เลยนำ NodeMCU (ESP8266) มันบรรจุในเป็นบอร์ดหนึ่งของ ARDUINO IDE (ESP8266) ด้วย จึงได้มีการพัฒนา ์ต่อให้สามารถเขียนในภาษา C/C++ ซึ่งนักพัฒนาด้านไมโครคอนโทรลเลอร์คุ้นเคยกว่าภาษา Lua จึงทำให้ ได้รับความนิยมทดลองใช้กันอย่างกว้างขวาง

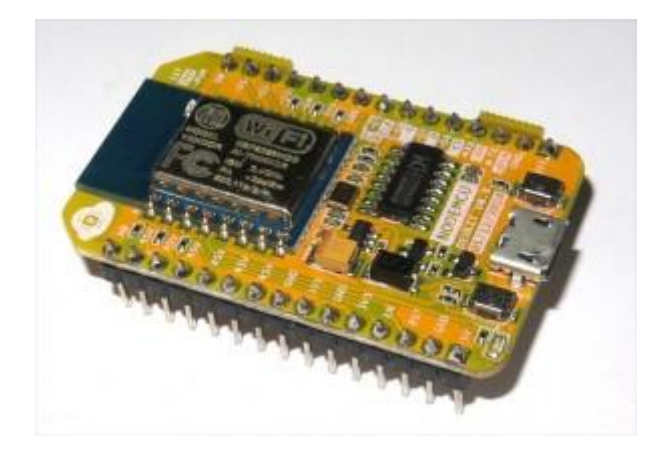

NodeMCU Devkit v0.9

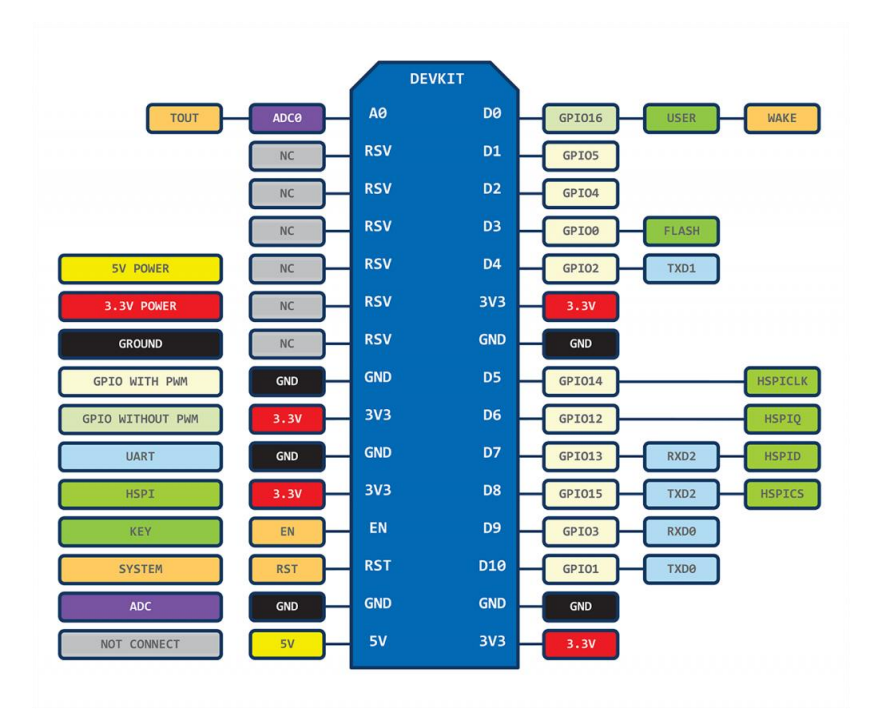

NodeMCU Devkit V1.0

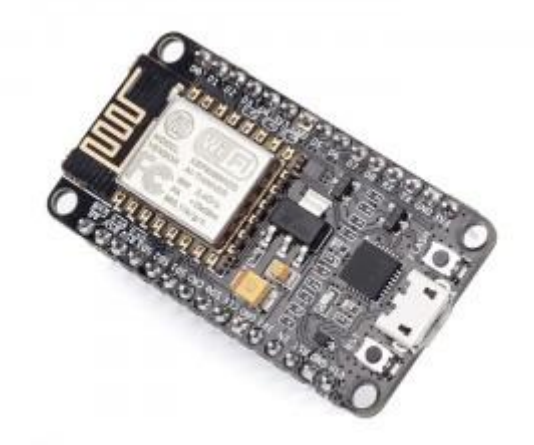

NodeMCU Devkit V1.0

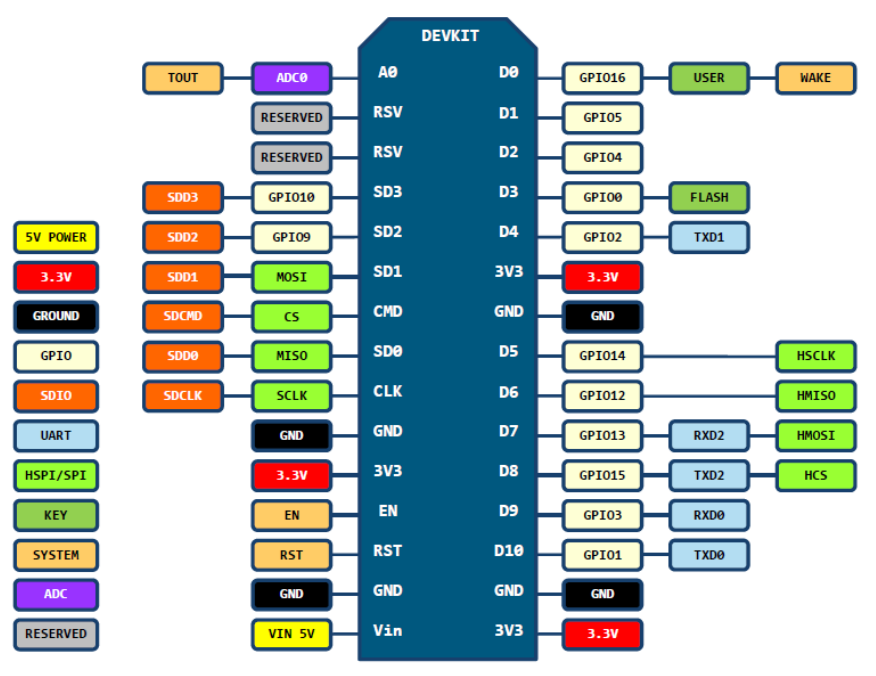

#### **PIN DEFINITION**

D0(GPIO16) can only be used as gpio read/write, no interrupt supported, no pwm/i2c/ow supported.

#### **ข้อดีของบอร์ด Arduino ESP8266**

- เป็นแบบ Open Source Project มี Source code ให้ได้เรียนรู้อยู่บน Github ตาม ลิงค์ https://github.com/esp8266/Arduino
- สามารถกด upload sketch ได้ เชื่อมต่อบอร์ด USB กับคอมพิวเตอร์ใช้งานง่าย ขนาดของบอร์ดต่อลง Protoboard ได้
- ชิบภายใน ESP 8266 มี CPU ขนาด 32 bit แตกต่างจาก Arduino ที่เป็น CPU 8 bit
- ถึงแม้ขา I/O จะไม่มากเท่าของ Arduino แต่เราสามารถเขียนโปรแกรมลงบนขา GPIO ได้ทุกขาพอๆกัน เป็นข้อดีที่เพิ่มมาจากความต้องการใช้ WIFI เชื่อมต่อเมื่อต้องการเล่น Arduino ท าให้ต้องซื้อ Module wifi เพิ่ม นั่นคือ NodeMCU (ESP8266) มีต้นทุนต่ำกว่ามาก
- มีอุปกรณ์หลายอย่างที่ใช้งานที่แรงดัน +3.3 V เป็นส่วนใหญ่ ดังนั้นเราสามารถนำ NodeMCU (ESP8266) มาใช้เชื่อมต่อได้โดยตรง

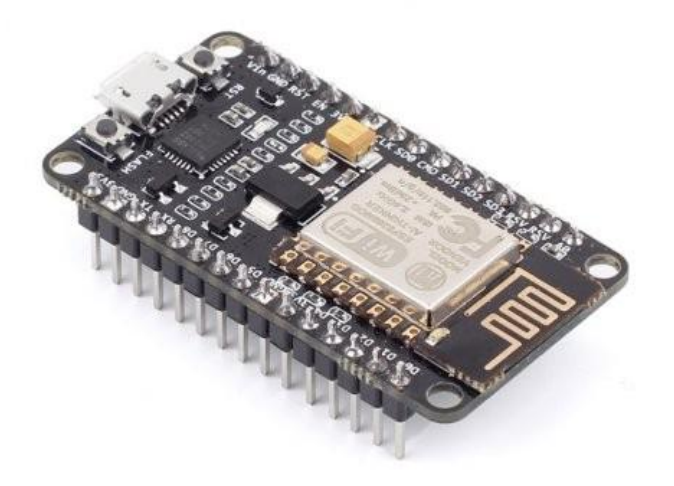

### **ข้อมูลทางเทคนิคของ NodeMCU V2**

•ใช้โมดูล ESP8266-12E ที่ภายในมีไมโครคอนโทรลเลอร์ 32 บิต หน่วยความจำแบบแฟลช ความจุ 4 เมกะ ไบต์และโมดูล WiFi ในตัว

- มีชิป CP2102 สำหรับแปลงสัญญาณพอร์ต USB เป็น UART เพื่อเชื่อมต่อคอมพิวเตอร์สำหรับโปรแกรม เฟิร์มแวร์
- ใช้ไฟเลี้ยงภายนอก +5V มีวงจรควบคุมแรงดันไฟเลี้ยงสำหรับอุปกรณ์ 3.3V กระแสไฟฟ้าสูงสุด 800mA
- มีขาพอร์ต SPI สำหรับติดต่อกับ SD การ์ด
- มีสวิตช์ RFSFT และ Flash สำหรับโปรแกรมเฟิร์มแวร์ใหม
- มีอินพุตเอาต์พุตดิจิตอล (ลอจิก 3.3V) รวม 16 ขา

• มีอินพุตอะนาลอก 1 ช่อง รับแรงดันไฟตรง 0 ถึง +1Vdc เข้าสู่วงจรแปลงสัญญาณอะนาอกลเป็นดิจิตอล ความละเอียด 10 บิต

• เสียบลงบนเบรดบอร์ดเพื่อทำการทดลองได้ทันที หรือนำไปติดตั้งบนแผงวงจรประยุกต์ที่ออกแบบขึ้นเองได้ สะดวก

### **การทดลอง nodeMCU ที่1**

## **การติดตั้ง Arduino IDE และทดสอบการท างานเบื้องต้น ของ NodeMCU/ESP8266**

การเขียนโปรแกรมควบคุมการทำงานของบอร์ด NodeMCU/ESP8266 (ซึ่งในบางครั้ง อาจเรียก บอร์ดลักษณะนี้ว่า WiFi controller) เพราะเป็นโปรแกรมที่ใช้งานง่าย เขียนด้วยภาษา C และความที่เป็น Open Source ทำให้ใช้งานได้โดยไม่มีค่าใช้จ่าย ได้รับความนิยมสูง จึงทำให้มีแหล่งข้อมูลให้ศึกษาค้นคว้า เพิ่มเติมในเว็บบอร์ดหรือเว็บไซต์ในอินเทอร์เน็ตอีกมากมาย และในส่วนของบอร์ด NodeMCU/ESP8266 ี เองนั้น เป็นบอร์ดไมโครคอนโทลเลอร์ที่มีจำนวนขาพอร์ตอินพุตและเอาต์พุตมากพอสำหรับการนำไปใช้งาน ้จริง สามารถต่อกับเซ็นเซอร์ได้ทั้งแบบดิจิตอลและแอนะล็อก และยังต่อเพื่อขับอุปกรณ์เอาต์พุตให้ทำงาน โดยที่เราจะต้องเขียนโปรแกรมเพื่อสั่งงานให้บอร์ด NodeMCU/ESP8266 สามารถควบคุมอุปกรณ์ต่างๆ เช่น ควบคุมการเปิดปิดหลอดไฟ, ปลั๊กไฟฟ้า หรือเครื่องรดน้ าต้นไม้ เป็นต้น และเนื่องจากมีโมดูล WiFi ใน ตัว จึงสามารถเชื่อมต่อเพื่อส่งข้อมูลหรือสั่งงานผ่านทางอินเทอร์เน็ตได้โดยไม่ต้องหาซื้ออุปกรณ์มาต่อ เพิ่มเติมได้ นอกจาก nodeMCU นั้นยังมีราคาถูกซึ่งจะช่วยลดต้นทุนลงเป็นอย่างมากหากต้องการนำบอร์ด ไปใช้ในการพัฒนาอุปกรณ์ Internet of Things (IoT) โดยในการทดลองนี้เป็นการเริ่มต้นติดตั้ง Arduino IDE และทดสอบ NodeMCU/ESP8266 เบื้องต้นว่าสามารถท างานร่วมกับคอมพิวเตอร์ได้อย่างไร

### **ขั้นตอนการปฏิบัติ**

1.ดาวน์โหลด Arduino IDE โดยไปที่ [https://www.arduino.cc](https://www.arduino.cc/) และไปที่ click ที่ Download

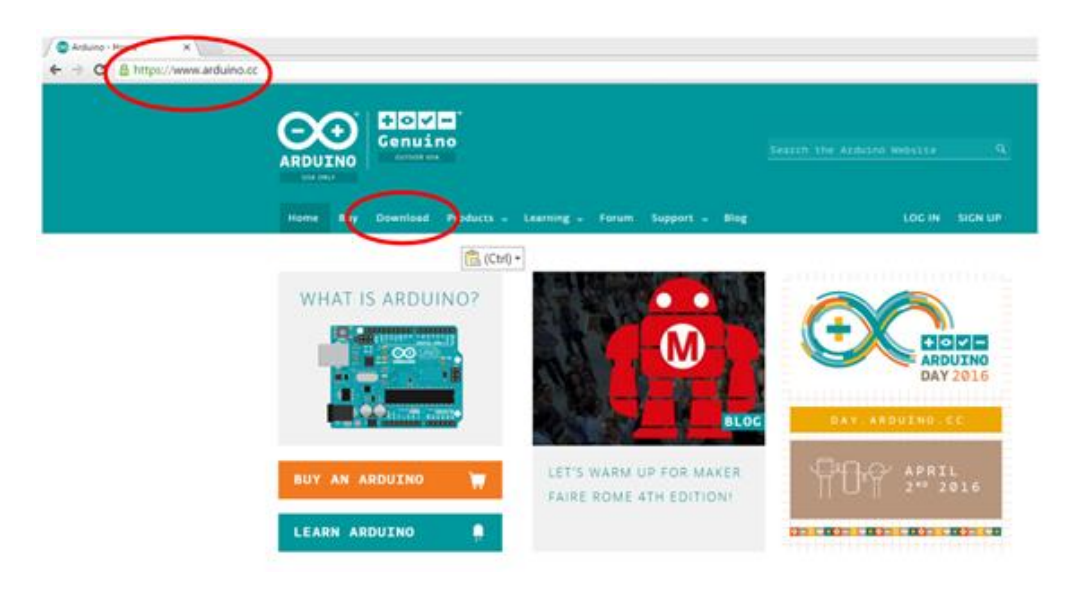

### 2.เลือกระบบปฎิบัติการของเครื่องคอมพิวเตอร์ที่ใช้ในการเขียนโปรแกรม Arduino

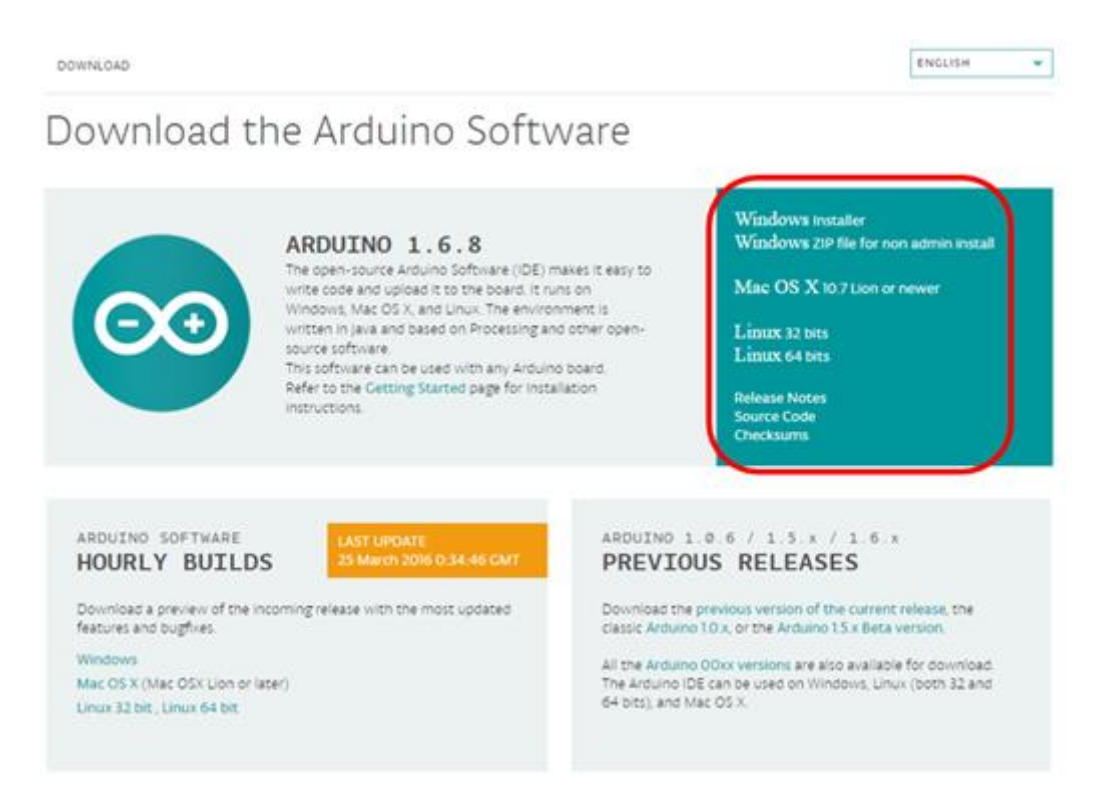

3.กด JUST DOWNLOAD (หากต้องการร่วมบริจาคช่วยการพัฒนา Arduino Software สามารถกด

CONTRIBUTE & DOWNLOAD)

### Support the Arduino Software

Consider supporting the Arduino Software by contributing to its development. (US tax payers, please note this contribution is not tax deductible). Learn more on how your contribution will be used.

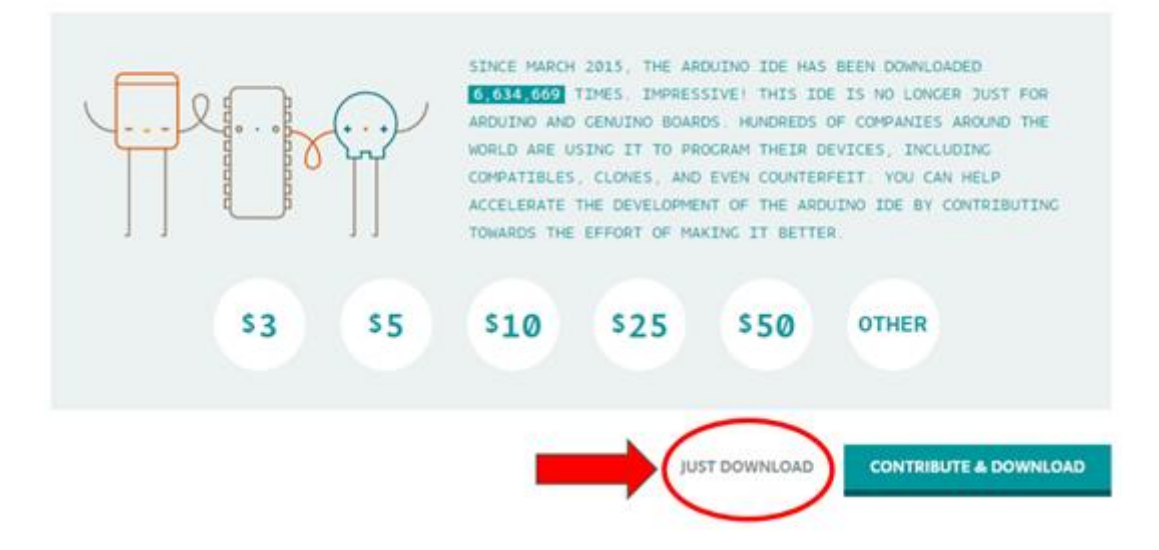

4.บันทึกไฟล์ติดตั้งโปรแกรมไปยังโฟลเดอร์ที่ต้องการ จะได้ไฟล์ นามสกุล .zip เมื่อ ดาวน์โหลดเสร็จ เรียบร้อยก็ทำการ unzip แตกไฟล์ไปยังโฟลเดอร์ที่ต้องการ ในที่นี้ได้ใช้ Version 1.8.5

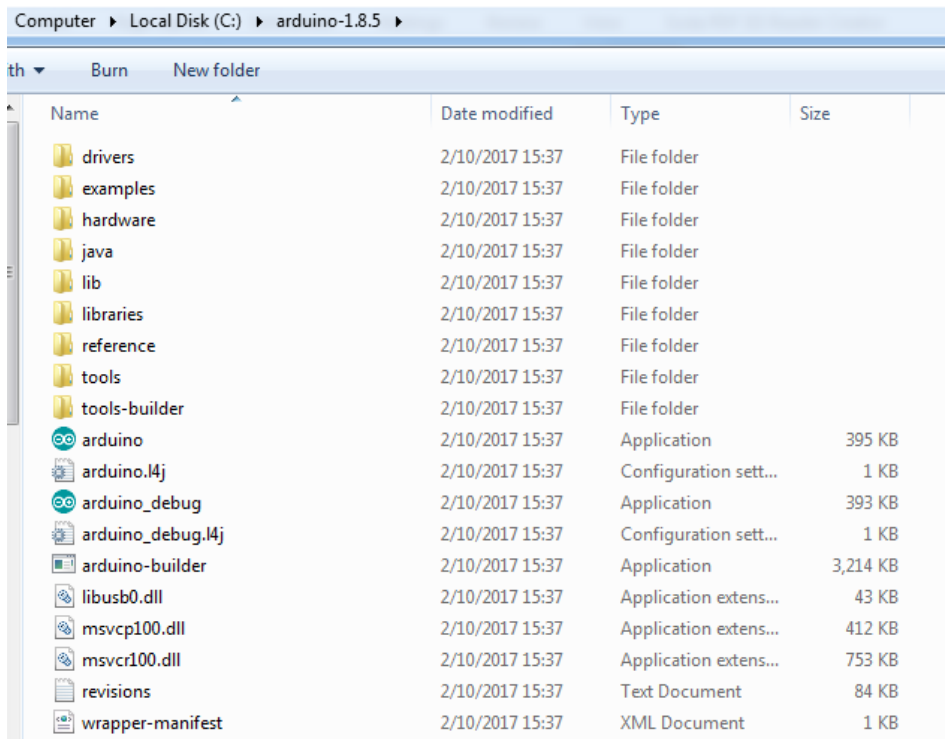

5. เปิดโปรแกรมด้วยการ Double click และให้สร้าง Shortcut ไว้บน Desktop เพื่อความสะดวกในการเปิด ใช้งานโปรแกรมครั้งต่อไป

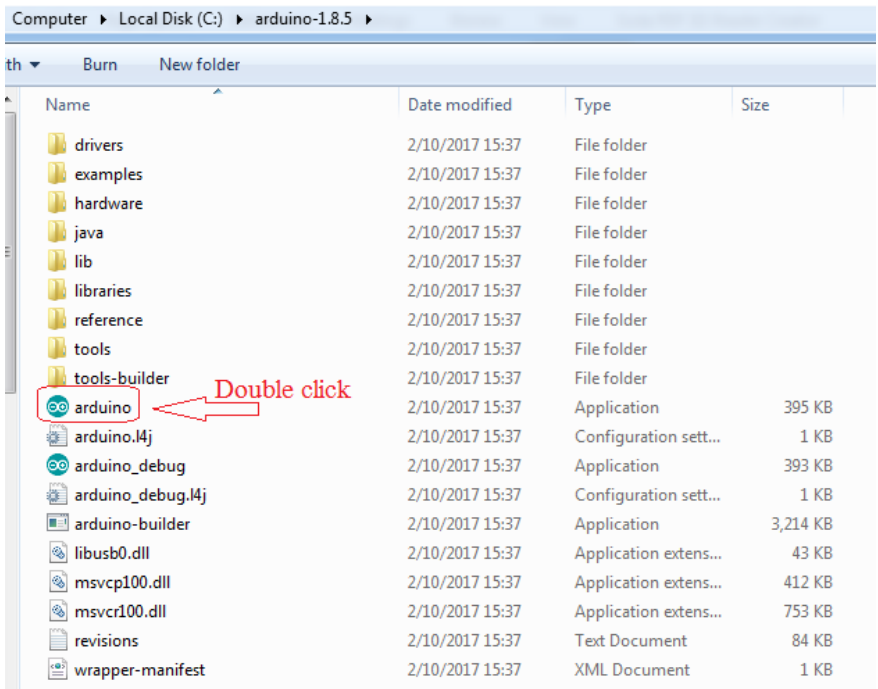

6. จะได้หน้าต่างการทำงานของ Arduino IDE 1.8.5 ดังในรูป

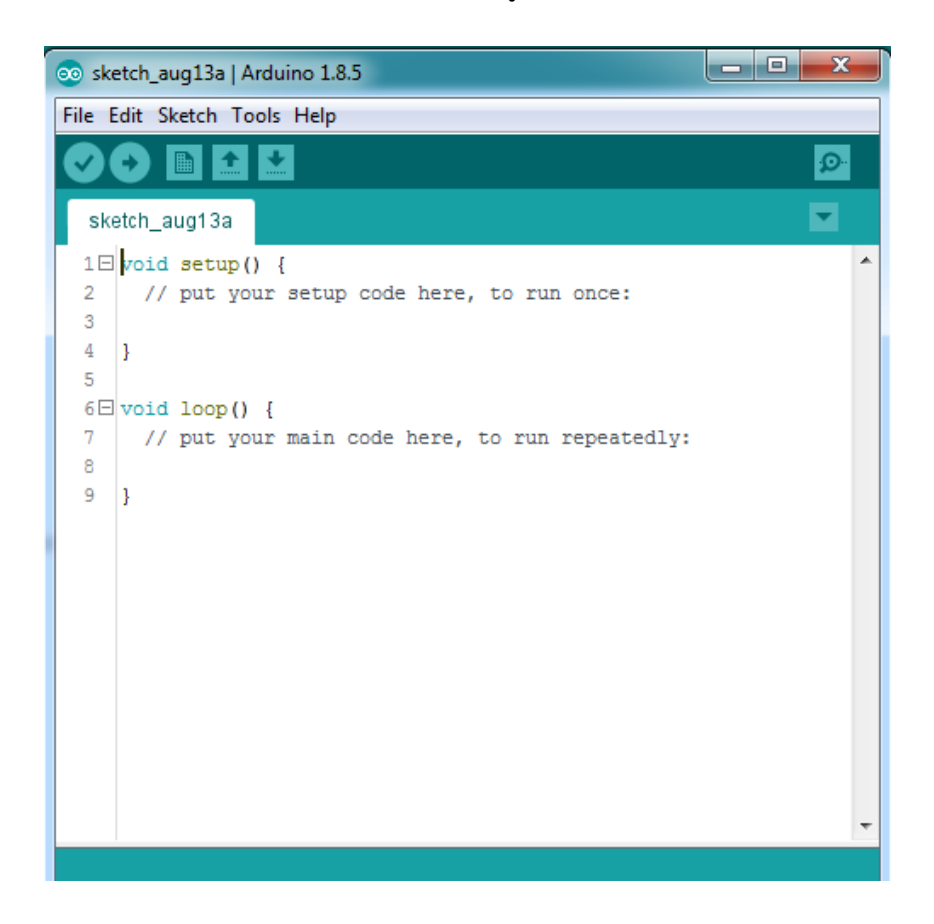

7. โปรแกรม Arduino IDE คลิกไปที่เมนู File -> Preferences เพื่อติดตั้งบอร์ด NodeMCU/ESP8266 แบบออนไลน์

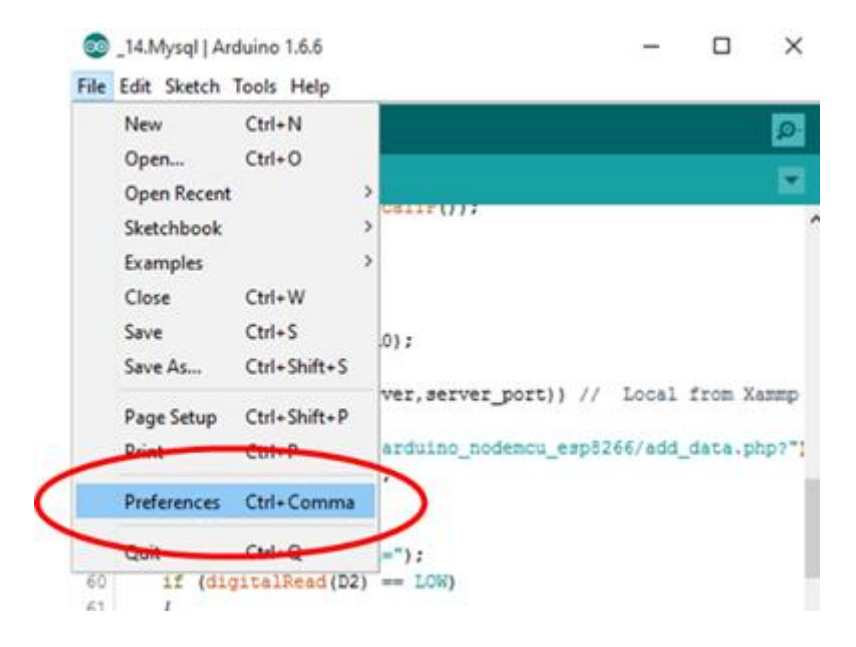

8. เพิ่ม [http://arduino.esp8266.com/stable/package\\_esp8266com\\_index.json](http://arduino.esp8266.com/stable/package_esp8266com_index.json) ลงในช่อง

Additional Boards Manager URLs ดังรูป

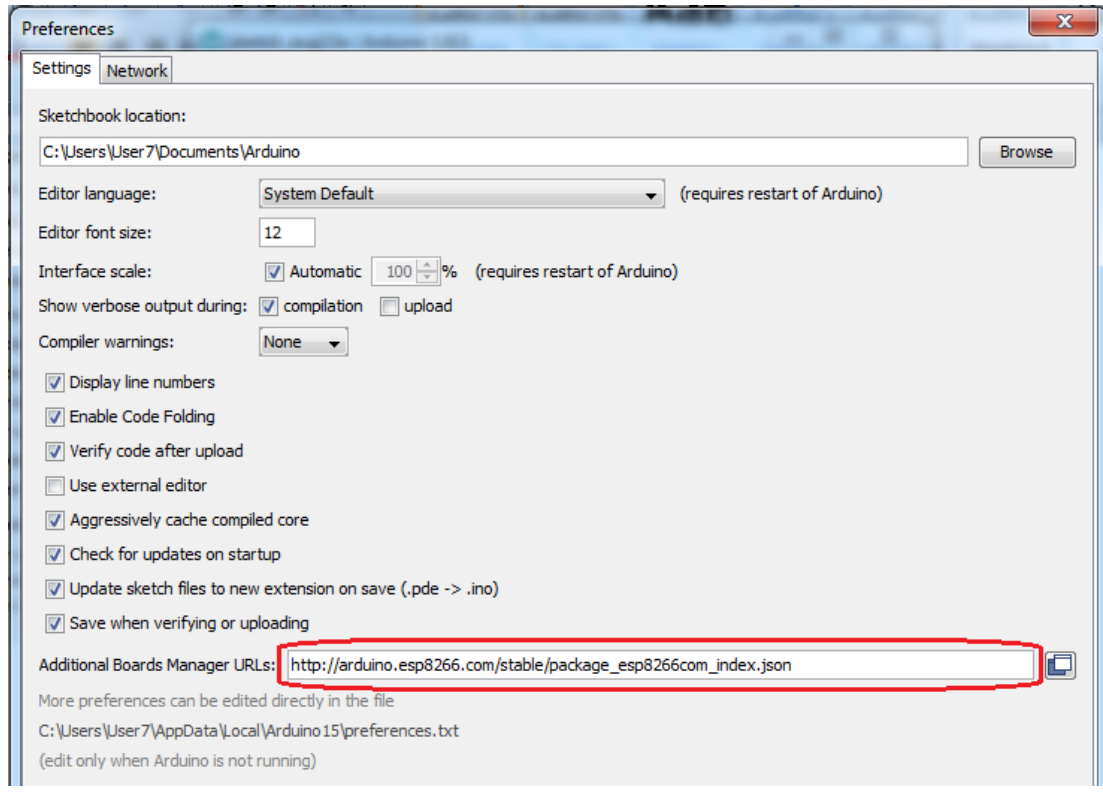

9. คลิกไปที่เมนู Tools -> Board -> Board Manager

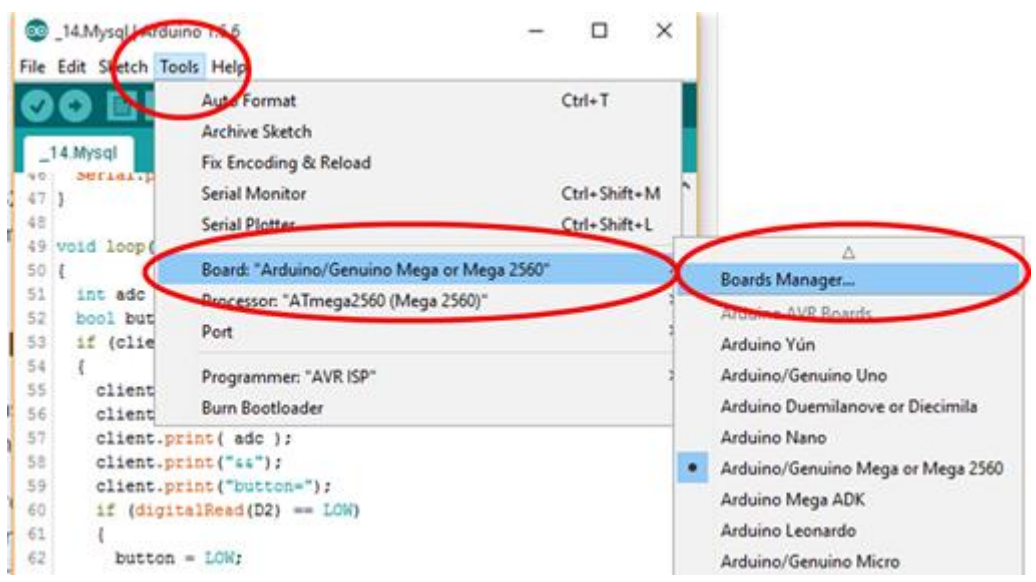

ี 10. พิมพ์คำว่า ESP8266 ลงในช่อง และเริ่มต้นติดตั้งดังรูป

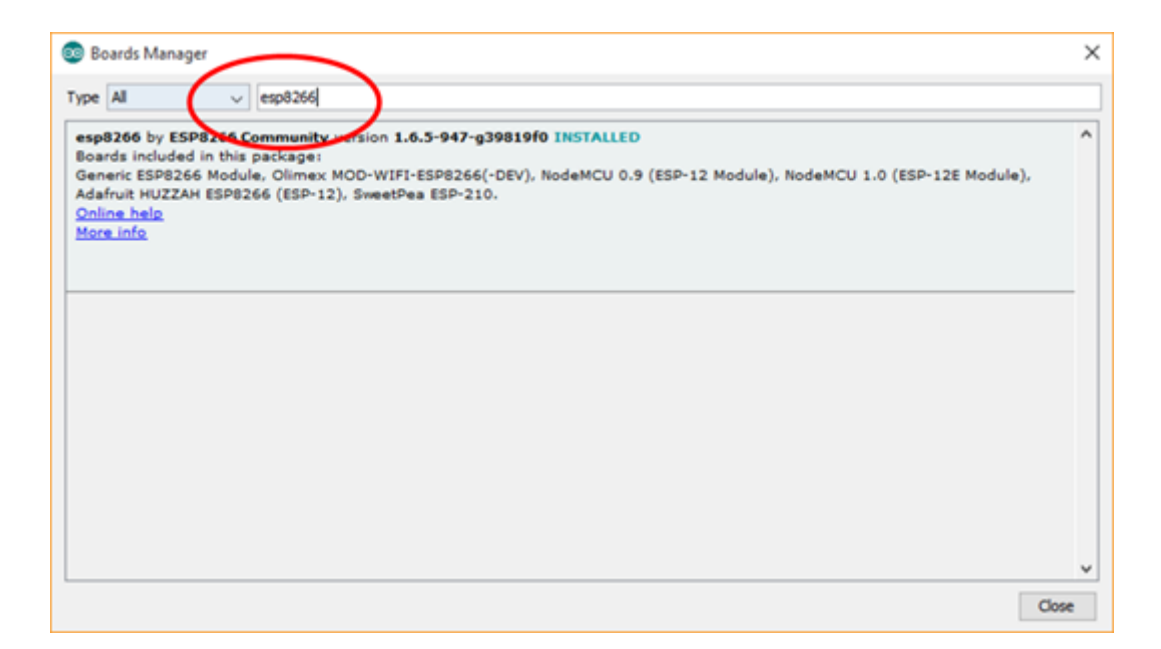

11. เสียบบอร์ด NodeMCU/ESP8266 เข้ากับคอมพิวเตอร์ จากนั้นไปที่ Device Manager เพื่อ ตรวจสอบว่าคอมพิวเตอร์ตรวจพบ NodeMCU/ESP8266 หรือไม่ หากตรวจพบและสามารถติดต่อใช้งานกับ บอร์ดได้จะขึ้นไอคอน Port และแจ้งตำแหน่ง Port ที่ใช้สำหรับการติดต่อ เช่น COM4 (คอมพิวเตอร์แต่ละ เครืองจะขึ้นเลขหมาย Port ไม่เหมือนกัน)

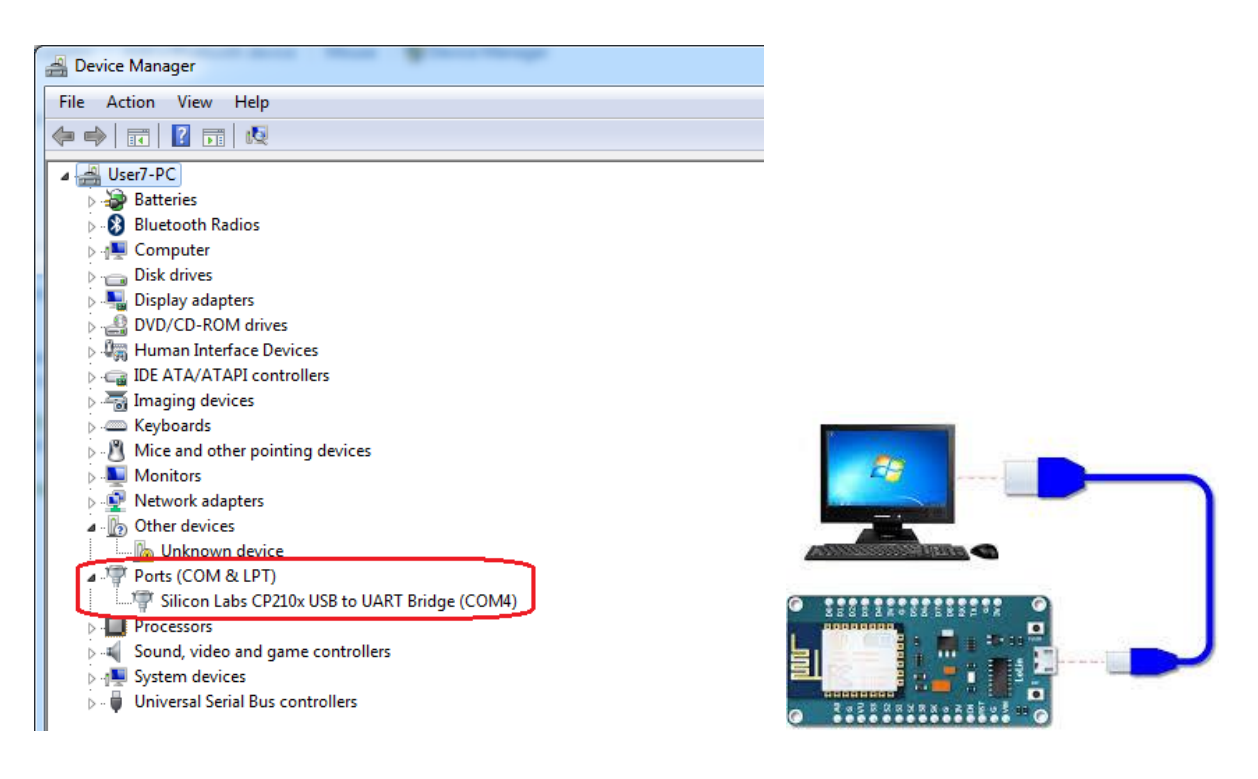

12.แต่ถ้าหากไม่พบบอร์ดใน Ports ให้ไปดาวน์โหลด Driver มาติดตั้งด้วยตนเอง

จาก <https://www.silabs.com/products/mcu/Pages/USBtoUARTBridgeVCPDrivers.aspx>

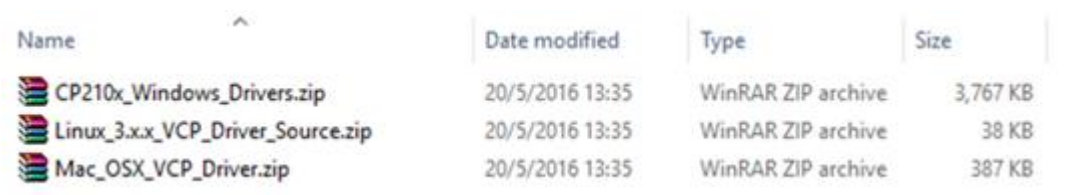

13. ก าหนด Port ใน Arduino IDE ให้ตรงกันกับ พอร์ตของคอมพิวเตอร์ (COM4) โดยไปที่ Tool ==> Port

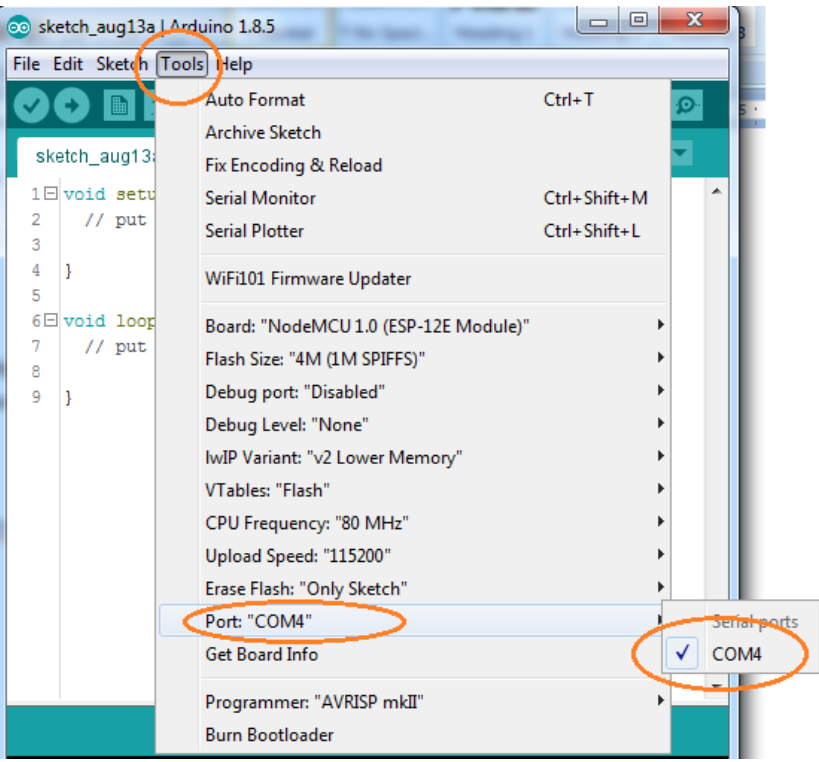

14. ทดสอบบอร์ด nodeMCU ด้วยการเขียนคำสั่ง ให้หลอดไฟ LED บนบอร์ดกระพริบติดดับ โดยบน บอร์ด จะมี LED ต่ออยู่ที่ขา GPIO16 (ดูไดอะแกรมของบอร์ด)

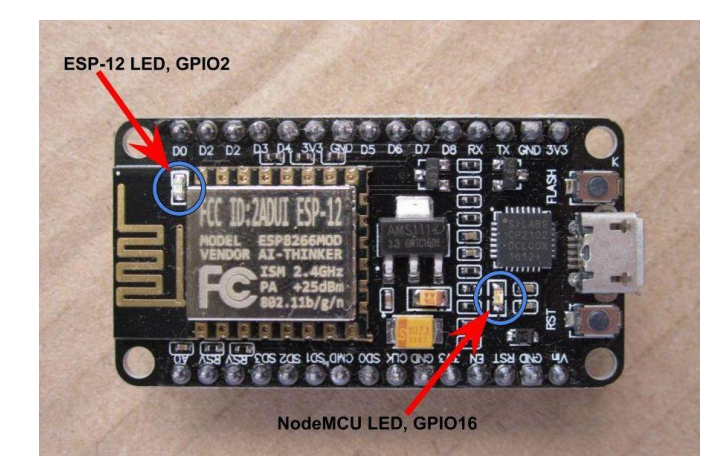

LED บนบอร์ด ESP8266

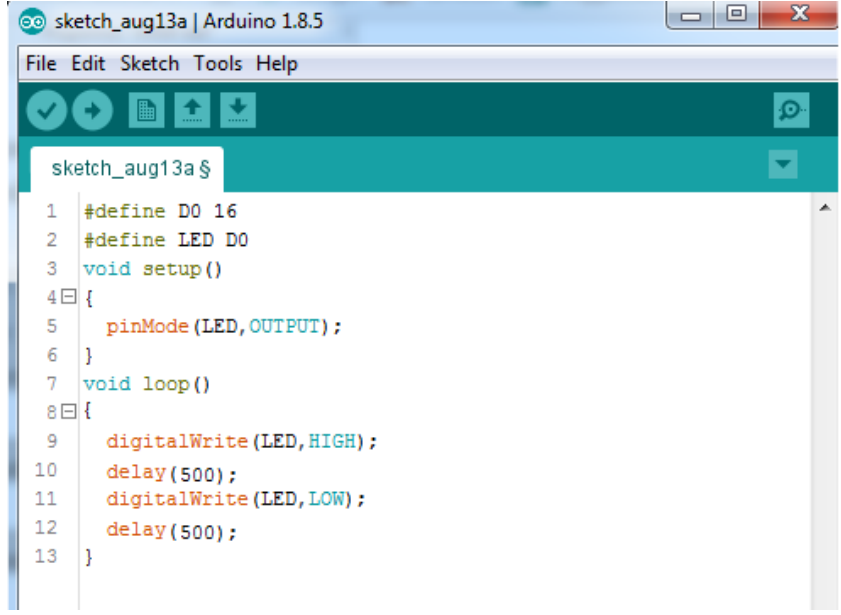

```
#define D0 16 // กำหนดให้ขา 16 มีชื่อเรียกเป็น D0
#define LED D0 // กำหนดให้ D0 มีชื่อเรียกว่า LED
void setup()
{
  pinMode(LED,0UTPUT); // กำหนดโหมด เป็น Output
}
void loop()
{
  digitalWrite(LED,HIGH); // LED ดับ เนื่องจากวงจรเป็นแบบ Active Low
   delay(500);
  digitalWrite(LED,LOW); // ให้ LED ติดสว่าง ให้ เนื่องจากวงจรเป็นแบบ Active Low
   delay(500);
}
```
15. ท าการ Compile เพื่อตรวจสอบความถูกต้องของโค้ด ที่เขียน โดยการกดปุ่มไอคอน หากไม่มี ข้อผิดพลาด สุดท้ายจะขึ้นข้อความ Done Compiling ดังแสดงในรูป

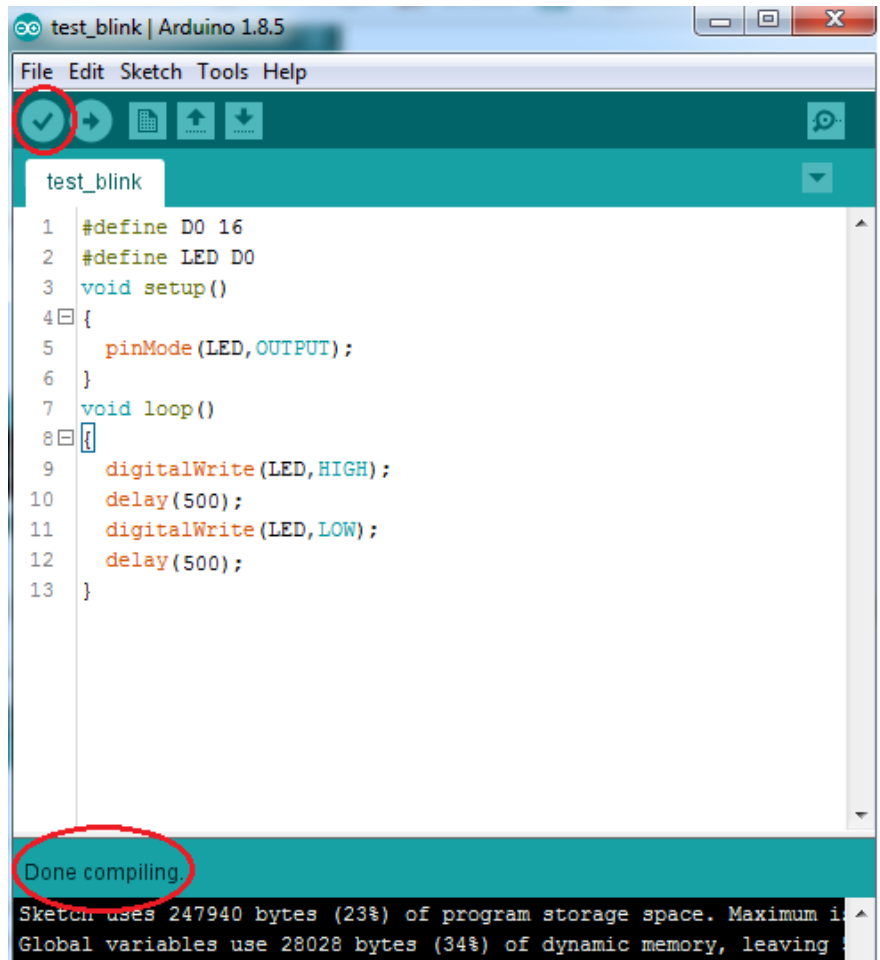

16. ทำการ Upload เข้าบอร์ด ESP8266 หากไม่มีข้อผิดพลาด จะขึ้นข้อความ Done Uploading

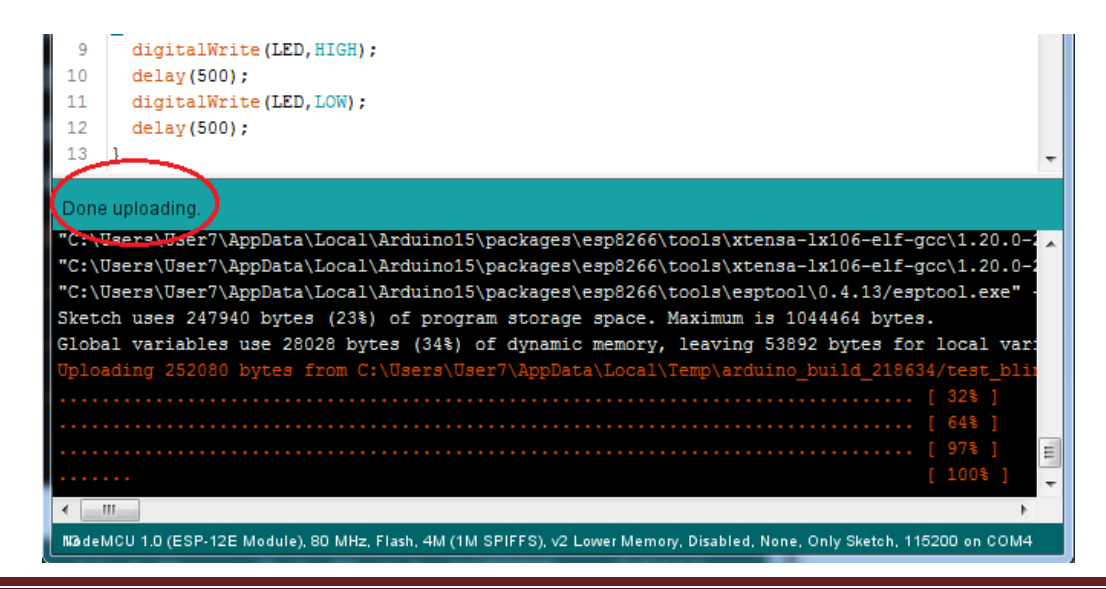

17. บนบอร์ด ก็จะ เห็น LED ติดดับกระพริบสลับกันไป ตามเวลาที่กำหนด แสดงให้เห็นได้ว่าบอร์ด ESP8266 ดังกล่าวสามารถนำมาใช้ร่วมกับโปรแกรม Arduino IDE ได้ สามารถเขียนโค้ดเพื่อพัฒนาต่อยอด สิ่งประดิษฐ์ตามความสร้างสรร ต่อไป

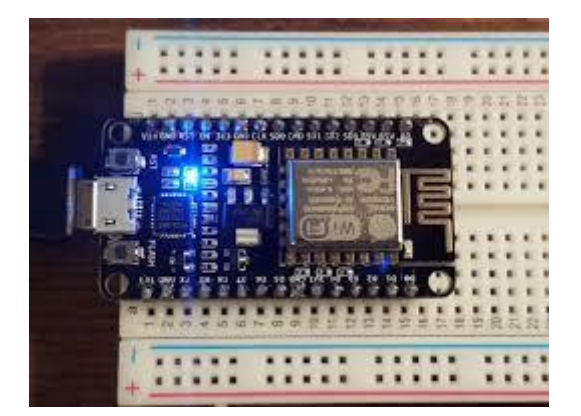

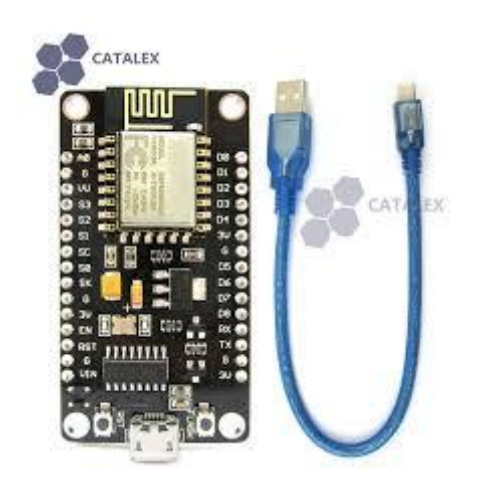

### **อ้างอิง**

https://netpie.gitbooks.io/nodemcu-esp8266-on-netpie/content/chapter1.html

VDO Link: <https://www.youtube.com/watch?v=G9DDhv5OluM>